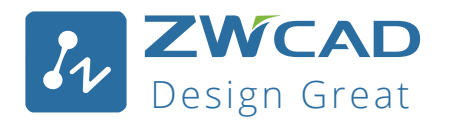

# **Quick Start Guide**

For ZWCAD, ZWCAD Mechanical and

ZWCAD Architecture

ZWCAD Software Co., Ltd.

Add: 4/F, International Science & Technology Communication Center, No.886, Tianhe North Rd, Guangzhou, 510635, China Tel: +86-20-38289780 Fax: +86-20-38288676 Email: sales@zwsoft.com

www.zwsoft.com

Copyright 2008-2016 ZWCAD Software Co., Ltd. All rights reserved.

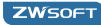

### Contents **System Requirements Standalone** 1.1. Standalone Installation 4 1.2. Standalone Activation (Dongle Activation) 6 1.3. Standalone Activation (Soft-Key Activation) 8 1.3.1. Activating automatically (via the internet) 9 1.3.2. Activating manually (no internet is available) 10<br>12 dalone License Return (soft-kev) 1.4. Standalone License Return (soft-key) 1.4.1. Returning your license automatically (via the internet) 13<br>1.4.2. Returning manually (no internet is available) 14 1.4.2. Returning manually (no internet is available) **Network** 16 2.1. Server Installation 18 2.2. Server Activation 19 2.2.1. Activating automatically (via the internet) 19 2.2.2. Activating manually (no internet is available) 20<br>
22 Per Configuration 2.3. Server Configuration 22 and 22 and 22 and 22 and 22 and 22 and 22 and 24 and 22 and 24 and 24 and 24 and 24 and 24 and 24 and 25 and 26 and 26 and 26 and 26 and 26 and 26 and 26 and 26 and 27 and 27 and 27 and 27 and 2.4. Starting Licensing and the set of the set of the set of the set of the set of the 24  $26$ 2.5. Server License Return<br>2.5.1. Returning your license automatically (via the internet) 27 2.5.1. Returning your license automatically (via the internet) 2.5.2. Returning manually (no internet is available) 28 3.1. Client Installation 3.2. Client Activation<br>32.1. Requesting a Floating License 33 3.2.1. Requesting a Floating License<br>3.2.2. Borrowing a License 34 3.2.2. Borrowing a License 34 3.3. Client License Return 36.3.1. Returning a floating license and state and state 36 set 36 3.3.1. Returning a floating license 3.3.2. Returning a borrowed license 37

# System Requirements

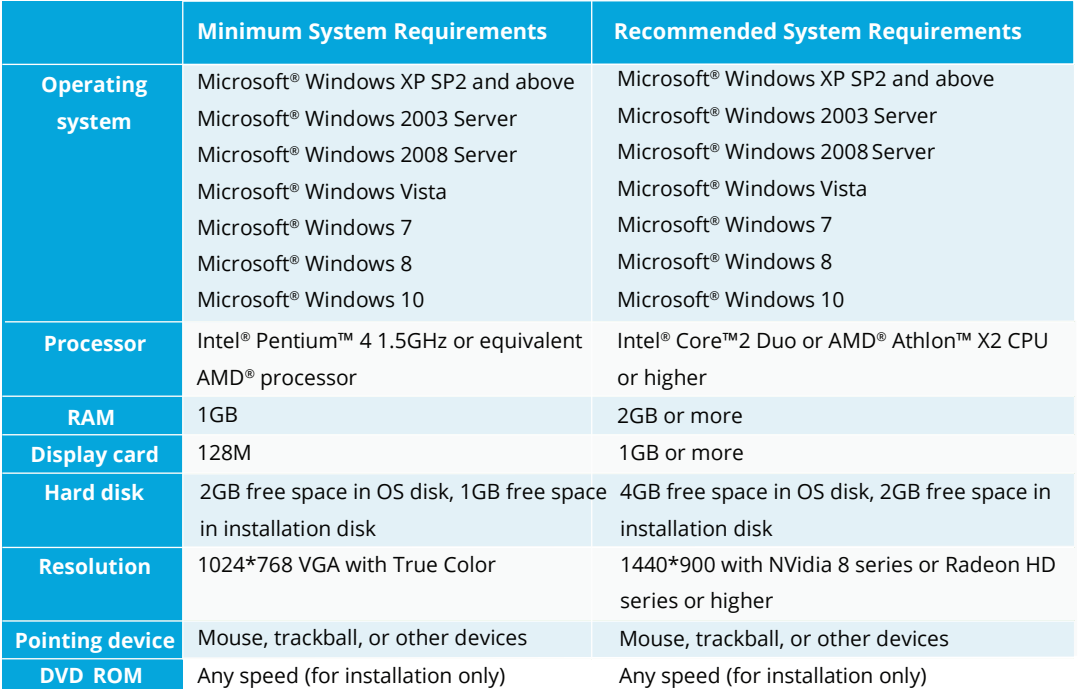

**1**

# **Overview**

There are two licensing options for ZWCAD.

For standalone licensing, you need to activate each computer with an individual license. For network licensing, you need to activate the server computer, then distribute licenses to the client computers via a network connection.

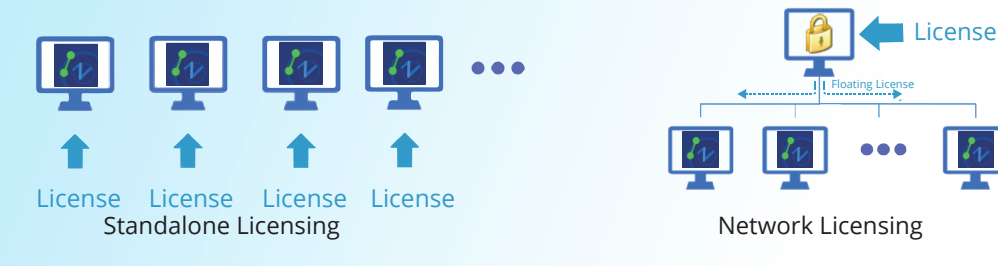

If you plan to install your current ZWCAD onto another computer or have to do it because of a software or hardware change, e.g. replacing hardware in an existing computer, or when reformatting a system hard drive, you need to return your license(s). Refer to the Return procedure.

Conventions used in this guide:

- **Bold** characters refer to on-screen clickable contents, such as a name of a button.

- *Italic* characters refer to proper names involved in these procedures.

**• NOTE** refers to explanatory notes, usually with an asterisk (\*) indicating the corresponding

# Standalone

Standalone

Standa

こ<br>〇  $\overline{\overline{\sigma}}$ 

Standalone licenses are ideal for small offices and dedicated production users, because it does not require a network connection.

Refer to the following chapters if you have purchased a standalone license.

License License License License

**2 3**

It will start automatically once the CD is inserted.

Follow the steps shown below

- 1. Choose 32 bit or 64 bit version that fits your operating system.
- 2. Click the **Install** button.
- 3. Tick the checkbox of **ZWCAD .**
- 4. Untick the checkbox of **Network License Manager** .
- 5. Continue by clicking the **Next** button.
- 6. Tick to accept the license agreement and click the **Next** button.
- 7. **Specify** the installation location and click the **Next** button.
- 8. The installation will start and you will be taken to the finish page. Choose your favorite user interface Ribbon/Classic.

9. Click **Finish** when done.

10. It's recomended to restart your computer. You have already installed ZWCAD. There are just a few more steps to activate it. Refer to *Standalone Activation* for details.

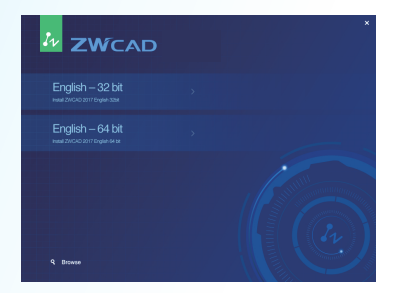

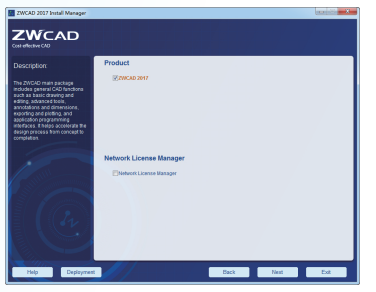

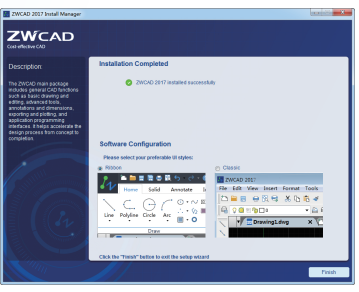

# 1.1. Standalone Installation **Soft-Key Activation and Dongle Activation**

For standalone licensing, there are two ways to activate ZWCAD.

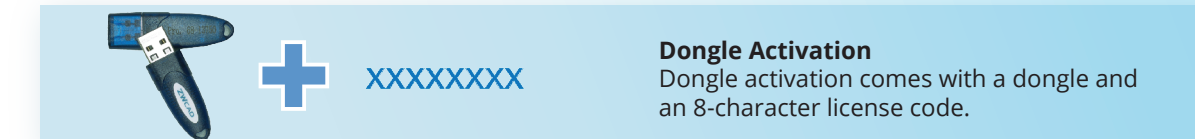

## xxxx-xxxx-xxxx-xxxx-xxxx-xxxx

### **Soft-Key Activation** Soft-key activation uses a 24-character license code to activate.

# 1.2. Standalone Activation (Dongle Activation)

If you have purchased a dongle license, please refer to the folllowing steps to activate ZWCAD.

- 1. Plug the dongle in to your computer after installing ZWCAD, wait until the light on the dongle stops blinking.
- 2. Launch **ZWCAD License Manager** from the Windows Start Menu.
- 3. Click **Activate License** on the sceen.
- 4. Click **Dongle Activation**.
- 5. You will find a number shown in the Product ID field. Input the corresponding license code into the License Code field.
- 6. Fill in the required user information.
- 7. Click **OK** when done. You'll see a success page with your license information.

To transfer the license to another computer, please remove the dongle from the current computer and repeat the above steps on the desired computer.

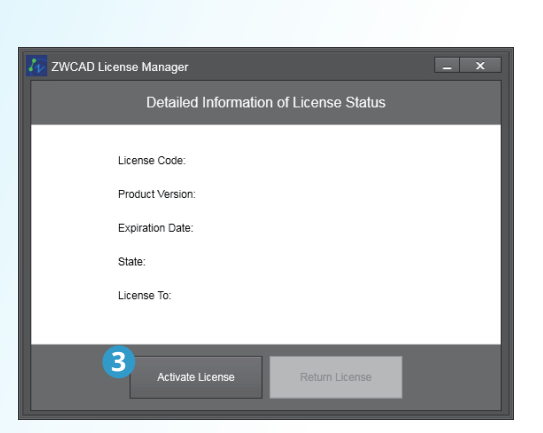

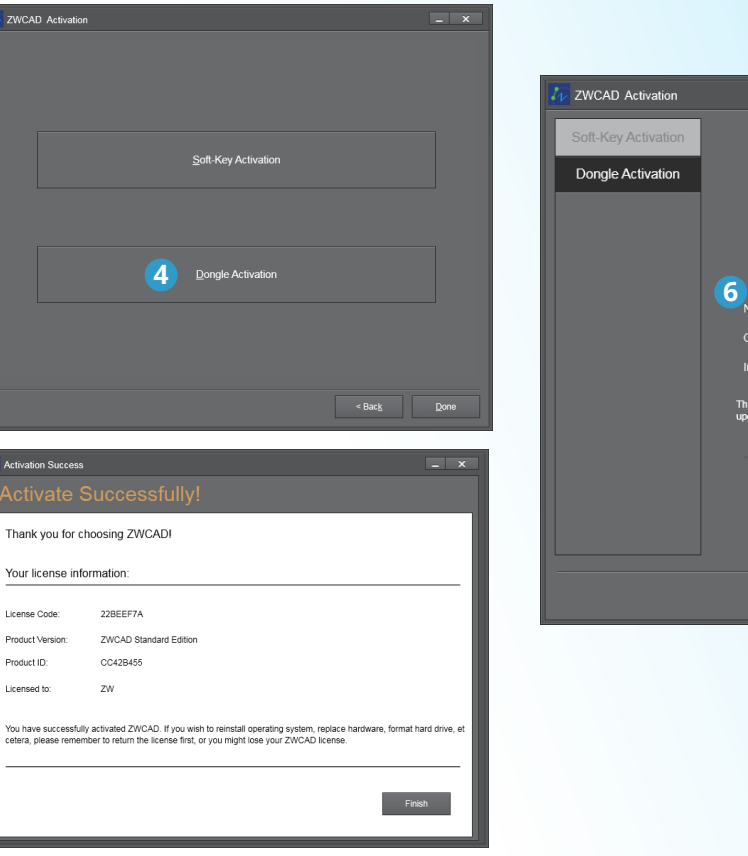

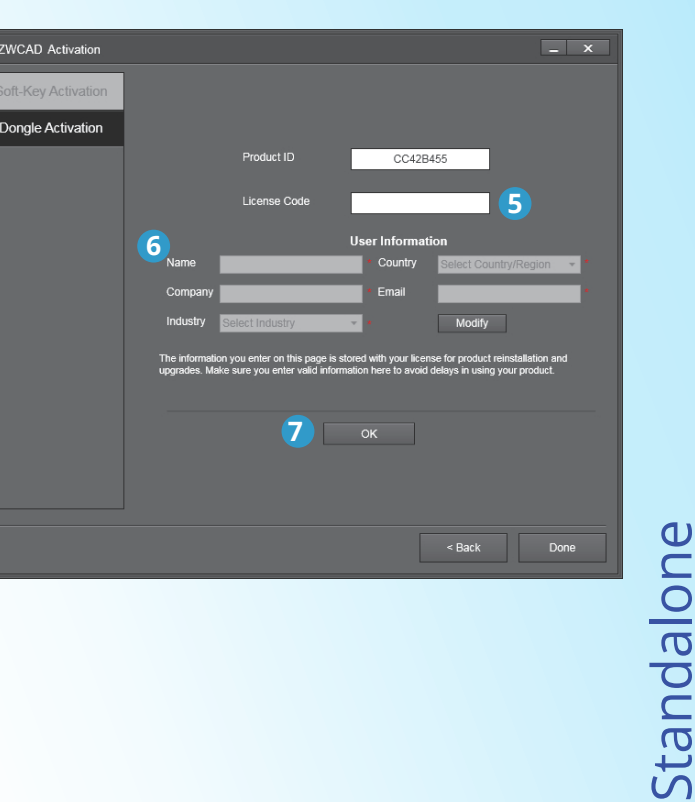

**7**

# 1.3. Standalone Activation (Soft-Key Activation)

Refer to this chapter for activation if you purchased a soft-key license.

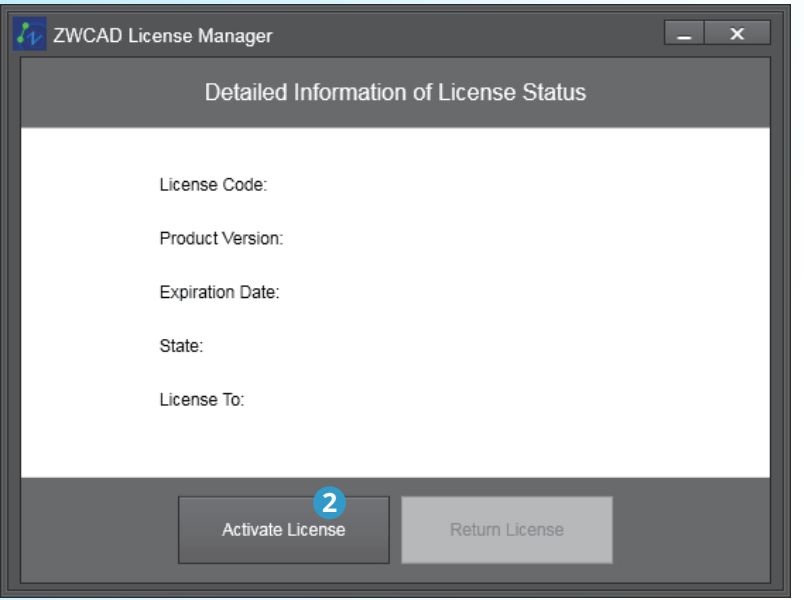

There are two methods for you to activate ZWCAD depending on your internet connectivity. (Except if you purchased a dongle\*). Choose one of the two methods below.

1.3.1. Activating automatically (via the internet)

If your ZWCAD came with a license code consisting of 24 characters, you need to use this to activate your ZWCAD.

Follow instructions below **6**

- 1. Launch the *ZWCAD License Manager* from the Windows Start Menu.
- 2. Click **Activate License** on the screen.
- 3. Click **Soft-Key Activation**.
- 4. Click **Online Activation**.
- 5. Fill in your license code and click **Verify**.
- 6. Fill in the required user information.
- 7. Click **OK** when done. You'll see a success page with your license information.

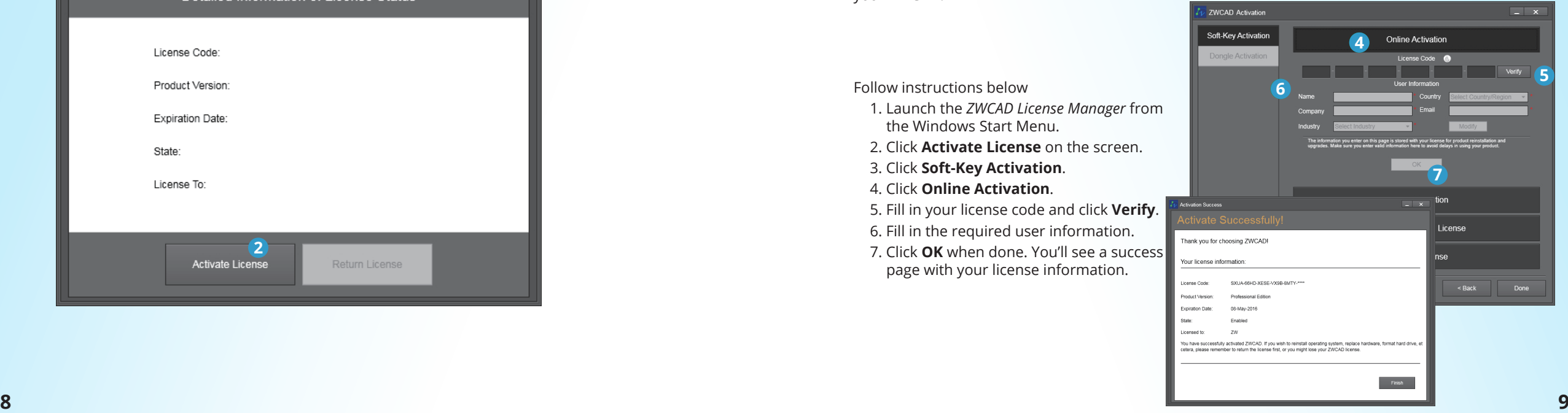

Standalone

If your ZWCAD came with a license code consisting of 24 characters, you need to use this to activate your ZWCAD.

### Follow instructions below

- 1. Launch the *ZWCAD License Manager* from the Windows Start Menu,
- 2. Click **Activate License** on the screen.
- 3. Click **Soft-Key Activation** .
- 4. Choose **Manual Activation** .
- 5. Fill in your license code.
- 6. Click **Generate** to save an activation request file (an .xml file named after your license code).
- 7. Take the activation request file to another computer connected to the internet.
- 8. Open the web browser and go to www.zwsoft.com/en/license.
- 9. Fill in your license code and the required user information.
- 10. Click **Submit** and you will be navigated to a page called Manage Entitlements.
- 11. Click **Manual Activation** on the page.
- 12. Upload your request XML file and click **Submit** .
- 13. Click **Save To File** on the coming page and save the file as responseXML.
- 14. Take this responseXML back to the computer with ZWCAD installed.
- 15. Go to the page you generated the activation request file and click **Locate** to upload the responseXML.
- 16. Click **OK** when done. You'll see a success page with your license information.

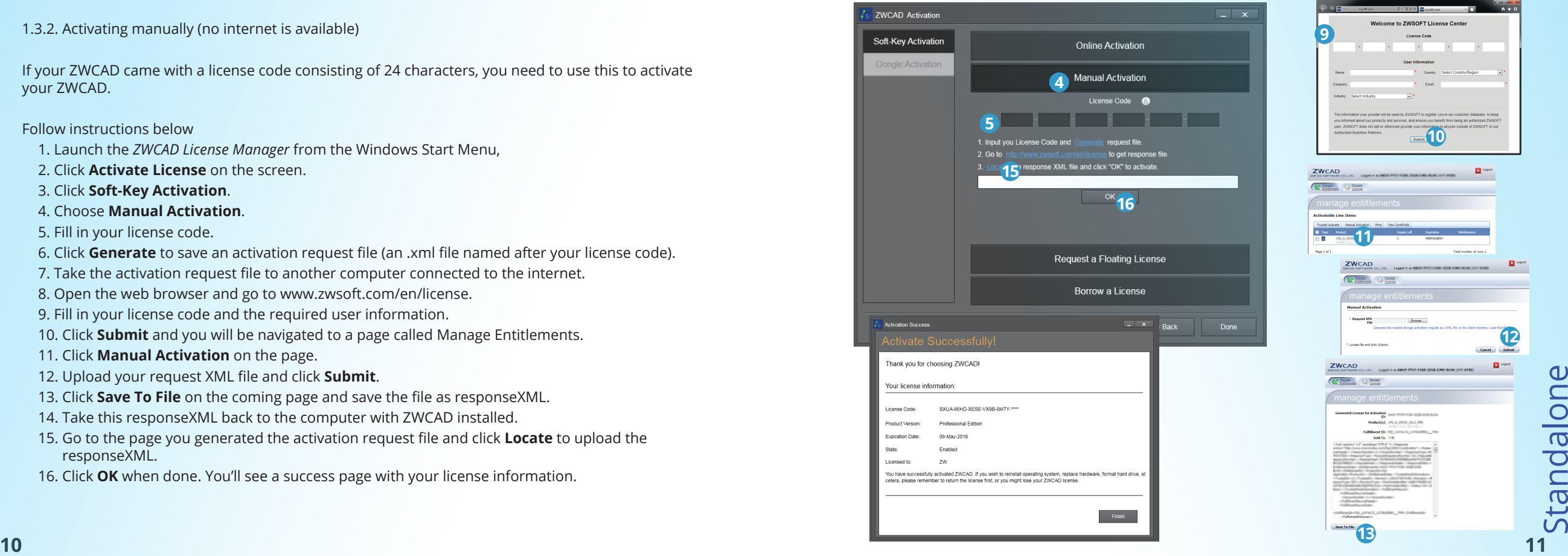

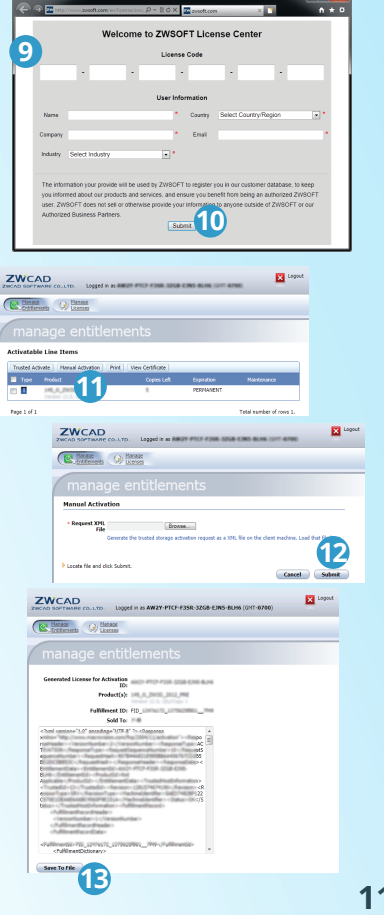

# 1.4. Standalone License Return (Soft-Key)

You must return your license before transferring it to another computer.

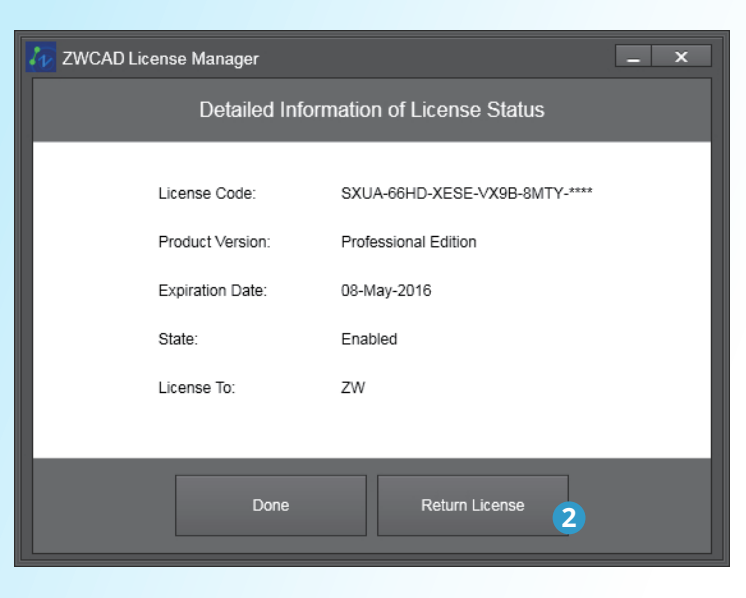

**NOTE:** To ensure that your license remains functional, it is important to return the license before making the following changes: change the hard drive, format the hard drive, reinstall the operating system. If you cannot perform the *RETURN* procedure due to an unexpected software crash or hardware failure, you need to contact the local dealer from whom you purchased your software license(s).

If your ZWCAD is now working normally, a planned reinstallation is to be fully controlled and operated by yourself. Just follow instructions below to complete the whole procedure.

Choose one of the two methods below.

Follow instructions below

3. Click **Online Return**.

success message. Your ZWCAD has been deactivated.

Start Menu.

on the page.

screen.

system.

1. Launch the *ZWCAD License Manager* from the Windows

2. Click **Return License** on the

4. Review your license code shown

5. Click **OK** to confirm. You'll see a

1.4.1. Returning your license automatically (via the internet)

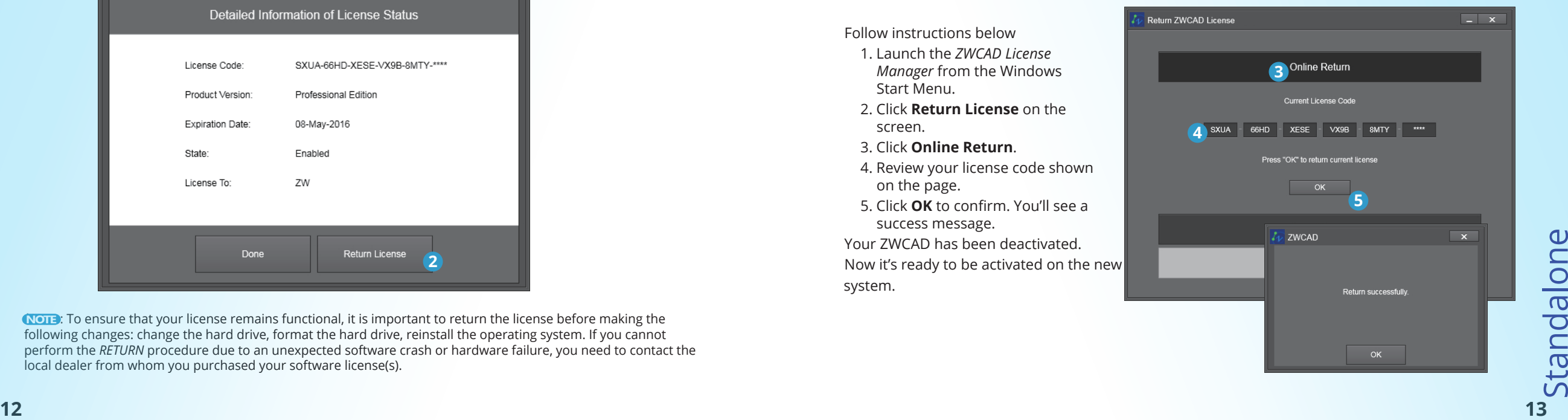

1.4.2. Returning manually (no internet is available)

### Follow instructions below

- 1. Launch the *ZWCAD License Manager* from the Windows Start Menu.
- 2. Click **Return License** on the screen.
- 3. Click **Manual Return** .
- 4. Review your license code shown on the page.
- 5. Click **Generate** to save a return request file (a .xml file named after FID\_xxxxx).
- 6. Take the return request file to another computer connected to the internet.
- 7. Open the web browser and go to www.zwsoft.com/en/license.
- 8. Fill in your license code.
- 9. Click **Submit** and you will be navigated to a page called Manage Licenses.
- 10. Click **Manage Licenses** on the page.
- 11. Click **Manual Return** .
- 12. Upload your return request file and click **Submit** .
- 13. Click **Save To File** on the coming page and save the file named responseXML.
- 14. Take this responseXML back to the computer with ZWCAD.
- 15. Go to the page you generated the return request file and click **Locate** to upload the responseXML.
- 16. Click **OK** when done. You'll see a success message.
- Your ZWCAD has been deactivated successfully.
- Now it's ready to be activated on the new system.

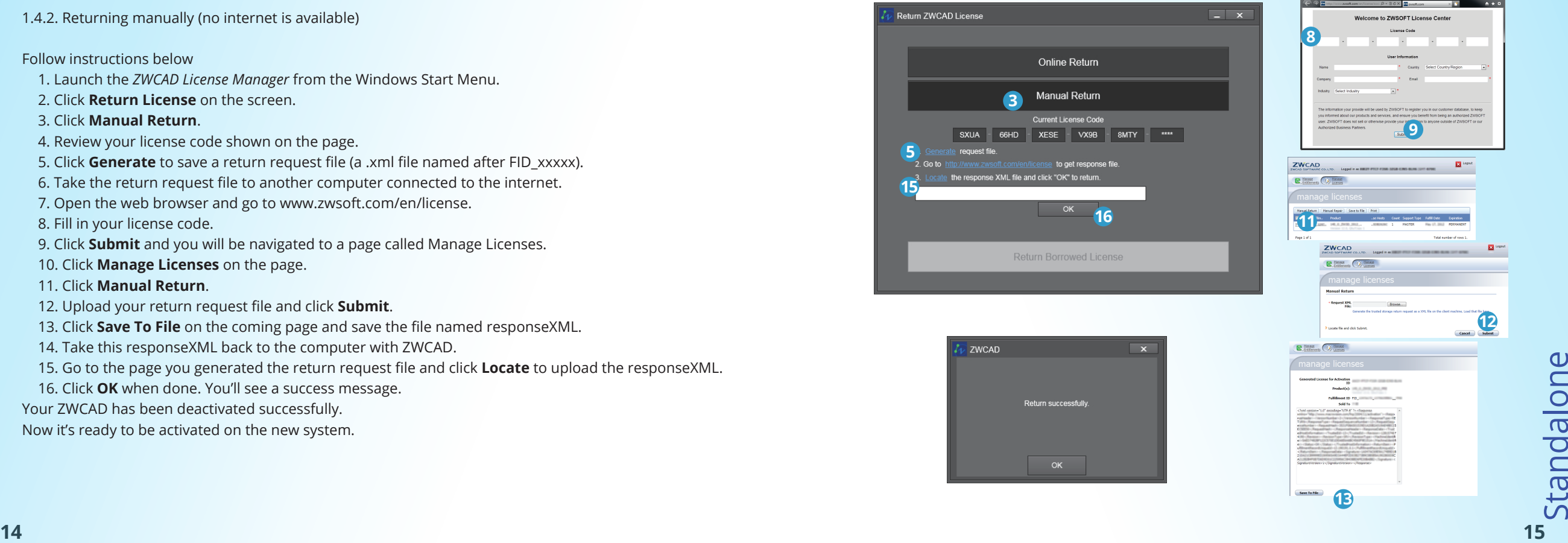

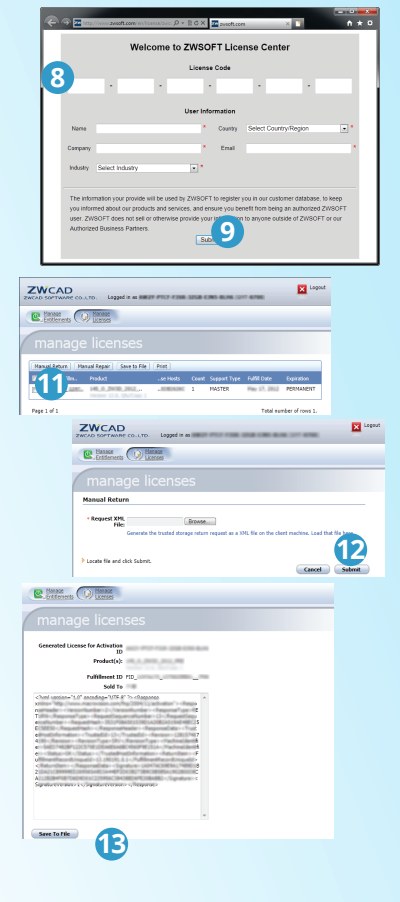

# Network

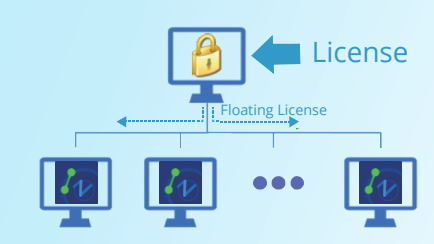

Network licensing means the clients get their licenses from a network server that is authorized with a ZWCAD license. A network license is ideal for medium to large organizations requiring many users, being more cost effective and controllable. Admin can manage licenses by allowing, limiting or reserving license seats for specific users or groups. A Network License Manager should be installed on the server and both the server and the client need to be configured to enable licensing.

**<sup>16</sup> <sup>17</sup>** ServerNetwork If you have purchased a network license, refer to the following chapters, which will guide you through the procedure of installation, activation and configuration before you start to use ZWCAD both on the server and the clients.

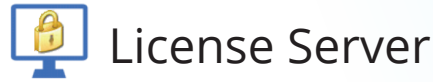

A license server authorizes clients by issuing licenses to them. The following chapters will guide you through the procedure of installation, activation, configuration and how to start.

Additionally, it's important to know how to do a Standalone License Return if you have to change the installation.

## 2.1. Server Installation 2.2. Server Activation

If you have a network license code (usu. with multiple licenses), where the client gets authorization, the ZWCAD Network License Manager has to be installed on the server.

It will start automatically once the CD is inserted.

Follow the steps shown below

- 1. Choose 32 bit or 64 bit version that fits your operating system
- 2. Click the **Install** button.
- 3. Tick the checkbox of **Network License Manager**.
- 4. Continue by clicking the **Next** button.
- 5. Tick to accept the license agreement and click the **Next** button.
- 6. **Specify** the installation location and click the **Next** button.
- 7. The installation will start and you will be taken to the finish page. Click **Finish** when done.

8. It's recomended to restart your computer. You have already installed the Network License Manager. Refer to *Server Activation* for details in order to start licensing.

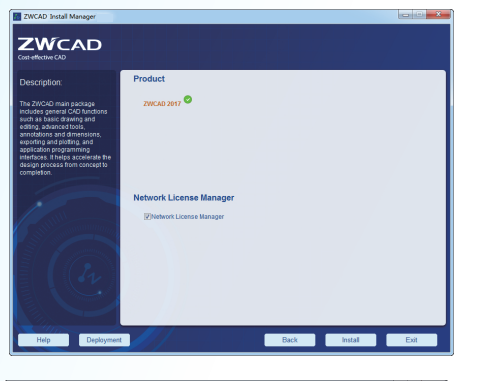

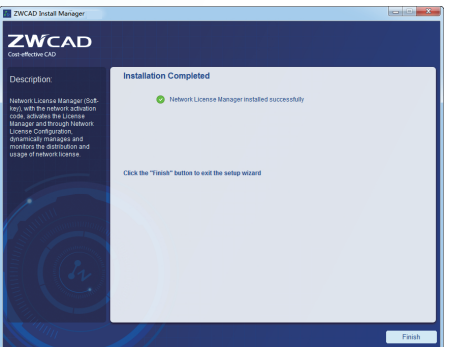

When the installation of the ZWCAD Network License Manager has been completed on the server, you are required to activate it to start the licensing service.

Choose one of the two methods below

2.2.1. Activating automatically (via the internet)

Follow instructions below

- 1. Launch the *ZWCAD Network License Manager* from the Windows Start Menu.
- 2. Click **Activate** on the screen.
- 3. Fill in your license code and quantity to be used.
- 4. Click **Verify**.
- 5. Fill in the required user information.
- 6. Click **Activate** when done. You'll see a success message.

There are still a few more steps in order to start licensing.

Refer to *Server Configuration* for details.

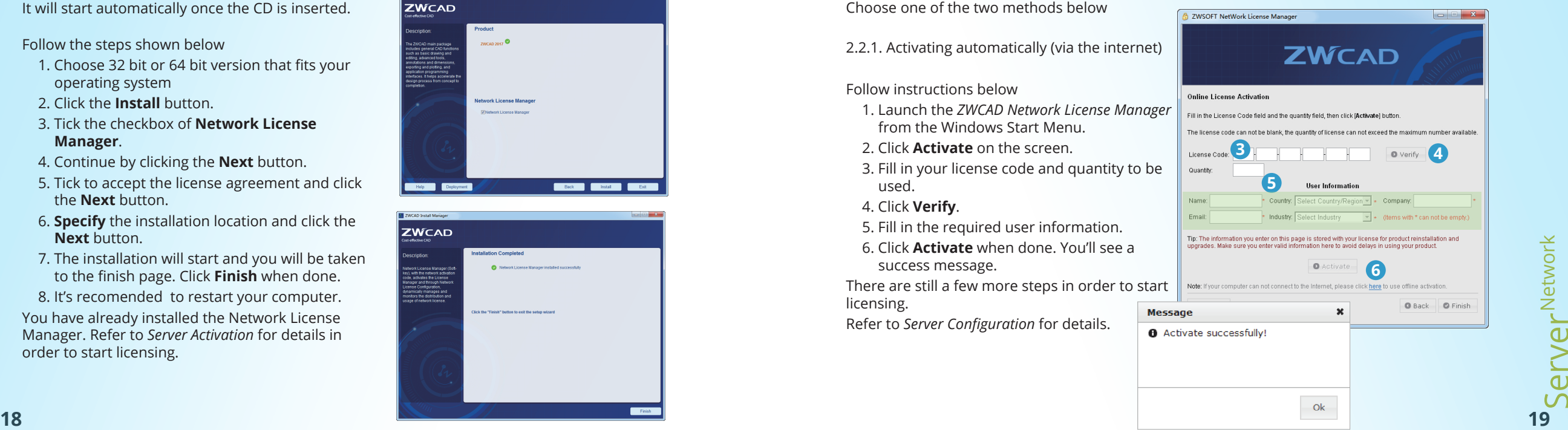

**<sup>8</sup>** 2.2.2. Activating manually (no internet is available)

### Follow instructions below

- 1. Launch the *ZWCAD Network License Manager* from the Windows Start Menu.
- 2. Click **Activate** on the screen.
- 3. Click **here** .
- 4. Fill in your license code and quantity to be used.
- 5. Click **Generate** to save an activation request file (a .xml file named after your license code).
- 6. Take the activation request file to another computer connected to the internet.
- 7. Open the web browser and go to www.zwsoft.com/en/license.
- 8. Fill in your license code and the required user information.
- 9. Click **Submit** and you will be navigated to a page called Manage Entitlements.
- 10. Click **Manual Activation** on the page.
- 11. Upload your activation request XML file and click **Submit** .
- 12. Click **Save To File** on the coming page and save the file as responseXML.
- 13. Take this responseXML back to the computer with ZWCAD installed.
- 14. Go to the page where you generated the activation request file and click **Browse** to upload the responseXML.
- 15. Click **Activate** when done. You'll see a success message.
- There are still a few more steps in order to start licensing.

Please refer to *Server Configuration* for details.

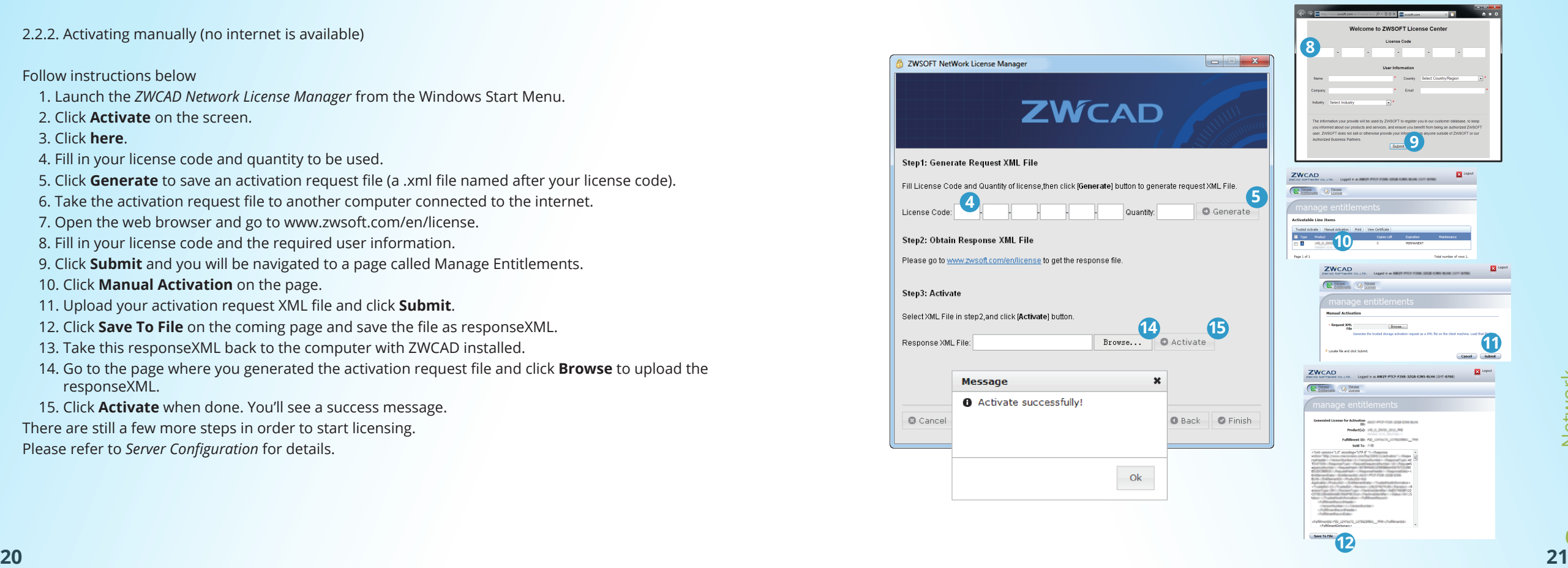

ServerNetwork

**INGrNetwork** 

 $\overline{h}$ 

# 2.3. Server Configuration

There are still a few settings to configure in order to start licensing after activation.

Follow instructions below

- 1. Launch the *ZWCAD Network License Configuration* from the Windows Start Menu.
- 2. Go to the tab **Config Services** .
- 3. Select (or type to create) a name for the network licensing service.
- 4. Find and specify the paths to the following three necessary\* files, *lmgrd.exe, LicenseFIle.lic, debug.log* .
- 5. Tick the two check boxes on the tab.
- 6. Click **Save Service** to save all the above information as a new configuration.
- 7. Go to the first tab **Service/License File** .
- 8. Choose **Configuration using Services** .
- 9. Select the name specified just now.
- 10.Check the option **LMTOOLS ignores license file path environment variables** .

Now the license server is ready to issue licenses to clients.

Refer to *Starting Licensing* to issue licenses to the clients.

**NOTE:** You have to find the three necessary files to continue. They are usually located by default in the installation folder of the *ZWCAD Network License Manager* .

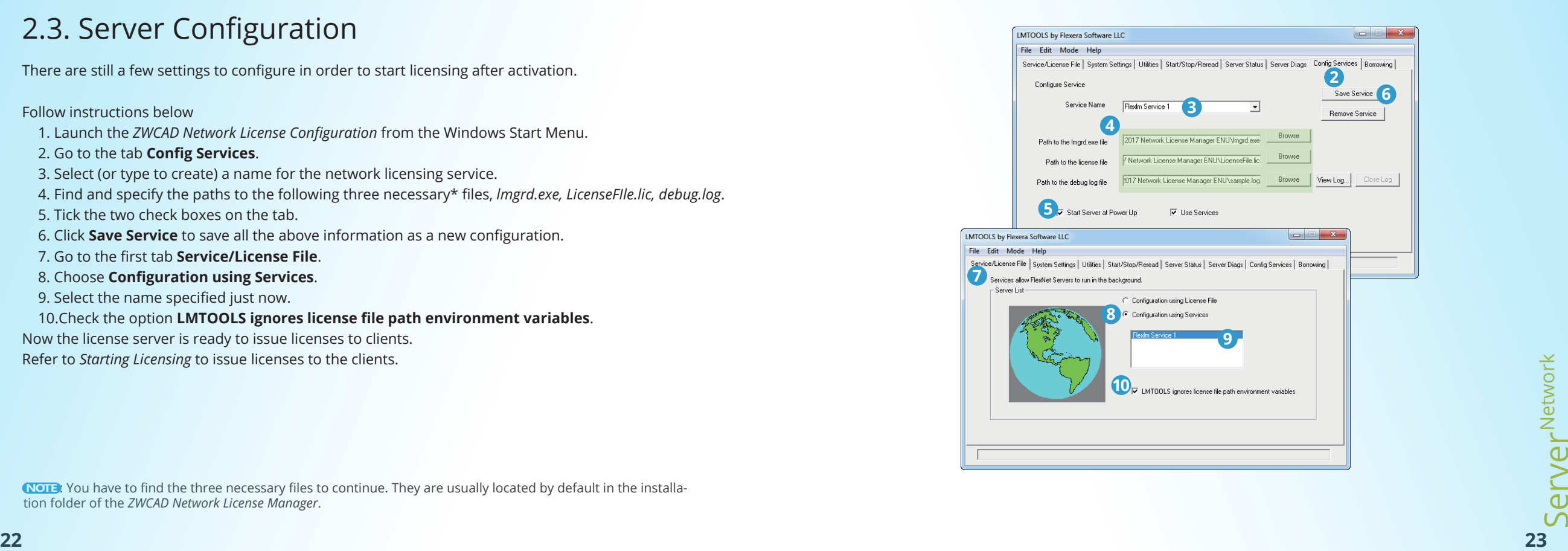

# 2.4. Starting Licensing

Once you have finished the configuration, the server is ready to start issuing licenses to clients.

Follow instructions below

- 1. Go to the tab **Start/Stop/Reread** .
- 2. Review the service you have configured and saved. It's highlighted in the dialog box.
- 3. Click **Start Server**. Normally it will start licensing now.
- 4. Go to the tab **Server Status** to double check if the server's working.
- 5. Click **Perform Status Enquiry\*** .
- 6. See the text box below to confirm the status. You will see the total amount of licenses that have been issued.
- Now the license server is issuing licenses to clients.

Refer to *Client Installation* and *Client Activation* to setup clients.

NOTE: Please perform an enquiry of the server status after configuration to ensure the server has been properly configured and has started working.

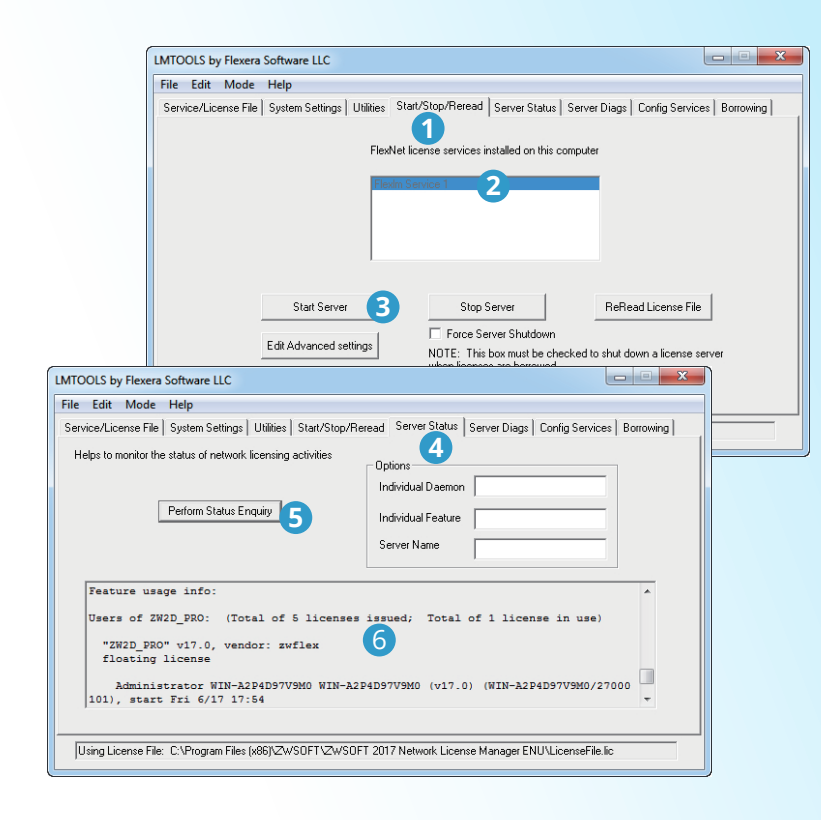

## 2.5. Server License Return

If you want to change the server, you need to return the license from the current server before 2.5.1. Returning your license automatically (via the internet) activating it on the new server. All the client's borrowed licenses should be returned to the server before returning the server license (refer to page 37 about returning borrowed license).

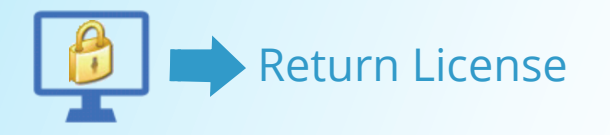

**NOTE:** To ensure that your license remains functional, it is important to return the license before making the following changes: change the hard drive, format the hard drive, reinstall the operating system. If you cannot perform the RETURN procedure due to an unexpected software crash or hardware failure, you need to contact the local dealer from whom you purchased your software license(s).

Choose one of the two methods below to return the server's license.

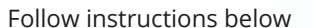

- 1. Launch the *ZWCAD Network License Manager* from the Windows Start Menu.
- 2. Click **Return** on the screen.
- 3. Click **Online**.
- 4. Confirm by clicking **OK**. You'll see a success message if the license has been returned.
- 5. Click **OK** to finish.

Your license has been deactivated successfully. Now it's ready to be activated on the new server.

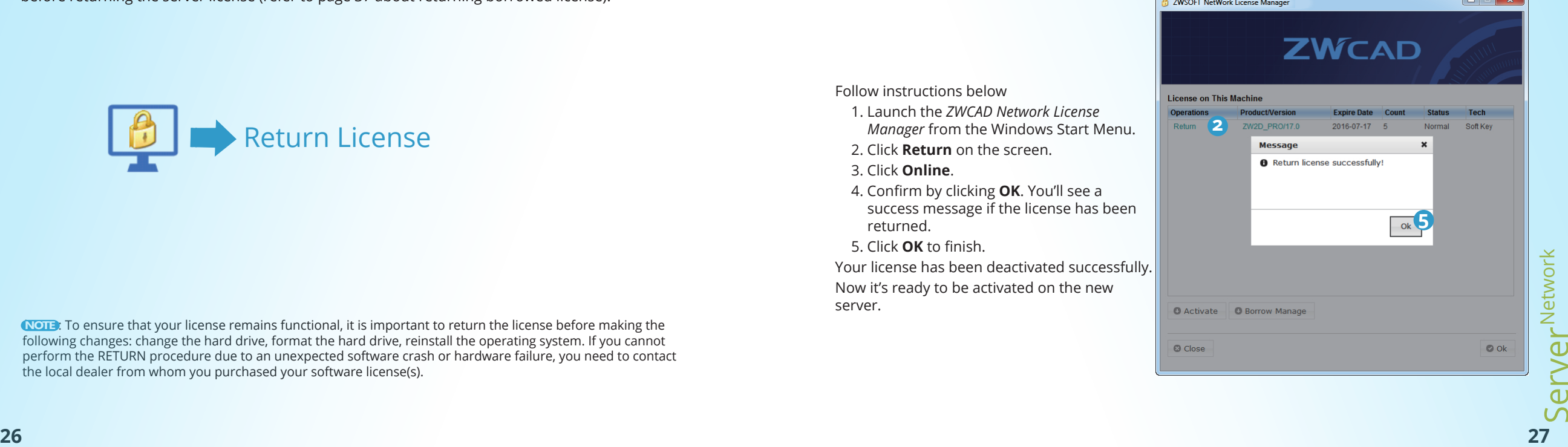

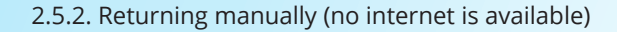

### Follow instructions below

- 1. Launch the *ZWCAD Network License Manager* from the Windows Start Menu.
- 2. Click **Return** on the screen.
- 3. Click **Offline** .

### 4. Continue by clicking **OK** .

- 5. Click **Generate** to save a return request file (a .xml file named after FID\_xxxxx).
- 6. Take the return request file to another computer connected to the internet.
- 7. Open the web browser and go to www.zwsoft.com/en/license.
- 8. Fill in your license code.
- 9. Click **Submit** and you will be navigated to a page called *Manage Licenses* .
- 10. Click **Manage Licenses** on the page
- 11. Click **Manual Return** .
- 12. Upload your return request file and click Submit.
- 13. Click **Save To File** on the coming page and save the file named responseXML.
- 14. Take this responseXML back to the server with the *ZWCAD Network License Manager* .
- 15. Go to the page where you generated the return request file and click **Browse** to upload the responseXML.
- 16. Click **Return** when done. You'll see a success message.
- Your license has been deactivated successfully.
- Now it's ready to be activated on the new server.

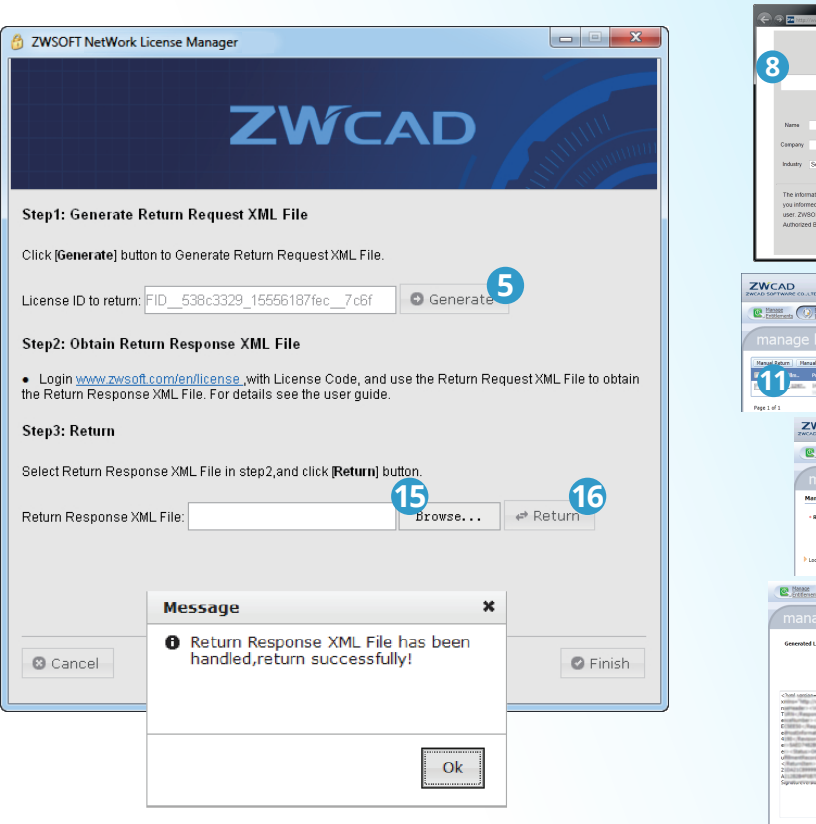

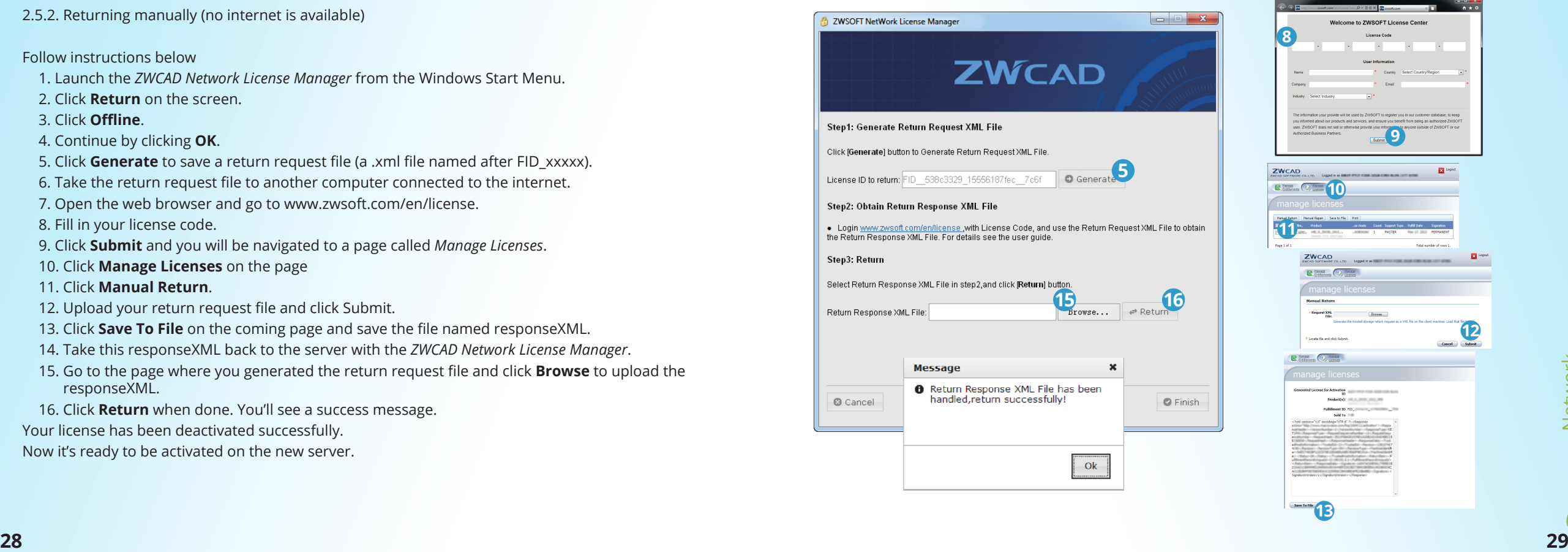

ServerNetwork

Server<sup>Network</sup>

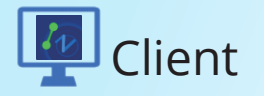

A client requests a license from the license server through a local area network connection. The following chapters will guide you through the procedure of installation and activation.

Additionally, it's important to know how to do a Standalone License Return if you have to change the **installation** 

# 3.1. Client Installation

It will start automatically once the CD is inserted.

Follow the steps shown below

- 1. Choose 32 bit or 64 bit version that fits your operating system
- 2. Click the **Install** button.
- 3. Tick the checkbox of **ZWCAD** .
- 4. Untick the checkbox of **Network License Manager** .
- 5. Continue by clicking the **Next** button.
- 6. Tick to accept the license agreement and click the **Next** button.
- 7. Specify the installation location and click the **Next** button.
- 8. The installation will start and you will be taken to the finish page. Choose your favorite user interface Ribbon/Classic.
- 9. Click **Finish** when done.

10. It's recomended to restart your computer. You have already installed ZWCAD. There are just a few more steps to activate it. Refer to *Client Activation* for details.

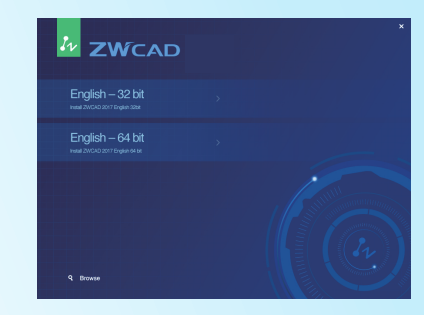

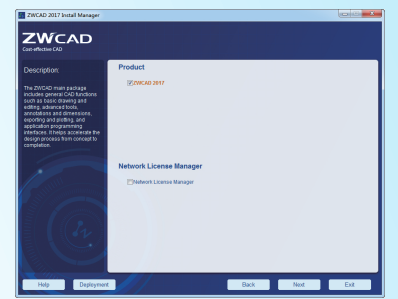

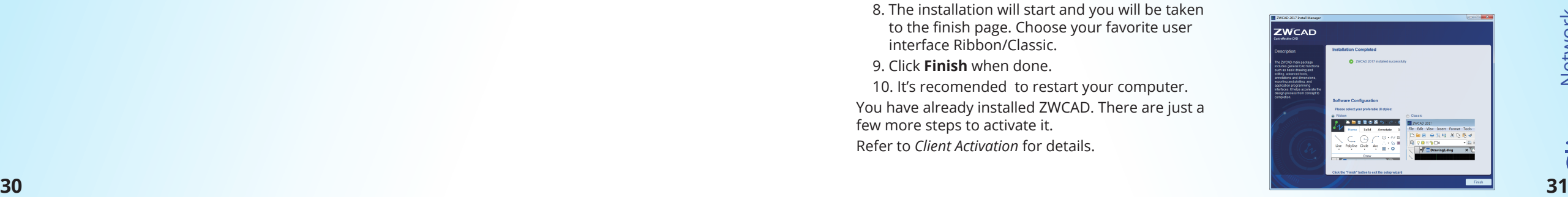

Client<sup>Network</sup>

lient<sup>Network</sup>

## 3.2. Client Activation

To start using ZWCAD on a client computer, you need to get issued a license from the license server in the local area network. Please double check to ensure you have connected to the server.

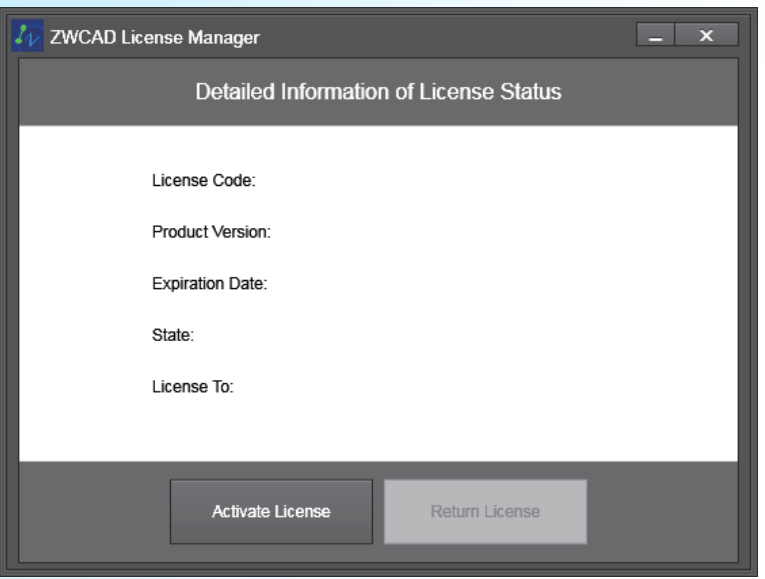

Choose one of the two methods to use ZWCAD below

3.2.1. Requesting a Floating License

First connect your computer to the server and follow the steps below to activate your ZWCAD.

### Follow instructions below

- 1. Launch the *ZWCAD License Manager* from the Windows Start Menu.
- 2. Click **Activate License** on the screen.
- 3. Click **Soft-Key Activation**.
- 4. Choose **Request a Floating License**.
- 5. Fill in the IP address or the name of the server.If you have alternative server, check the checkbox **Enable Alternative Server**, and fill in the IP address or name of the server in the second textbox.
- 6. Click **OK** when done.
- 7. Close *ZWCAD License Manager* and launch ZWCAD.

Launch the ZWCAD application to confirm it had been activated successfully.

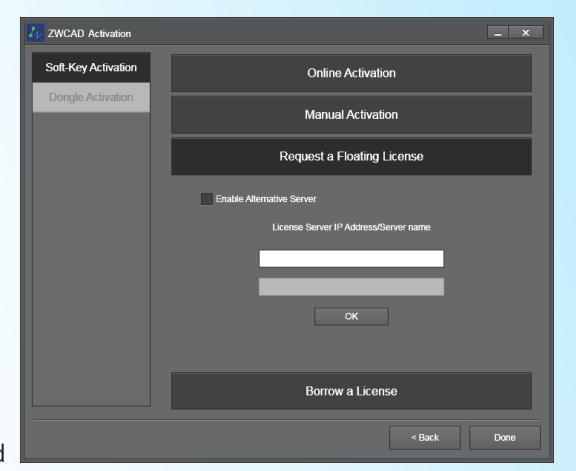

### 3.2.2. Borrowing a License

If you want to use ZWCAD as a standalone, disconnected from the server, you will need the license code to continue.

If you already have the license code, Follow the instructions below to borrow a license for stand alone use.

- 1. Launch the *ZWCAD License Manager* from the Windows Start Menu.
- 2. Click **Activate License** on the screen.
- 3. Click **Soft-Key Activation** .
- 4. Choose **Borrow a License** .
- 5. Fill in the license server IP address or server name.
- 6. Do not change the default **Port** value 27000 if it's not specified yet.
- 7. Press the button "Query" and then you will see the valid license version on Server, choose the version you need.
- 8. Specify the validity period\* you want to use ZWCAD on your computer.
- 9. Click **OK** when done. You'll see a success page with your license information.
- 10. Close *ZWCAD License Manager* and start ZWCAD.

Now your ZWCAD can work by itself in standalone mode.

**NOTE:** If you want to quit the standalone mode before the expiration date you specified, you need to go through the RETURN procedure, please refer to page 37 for the details.

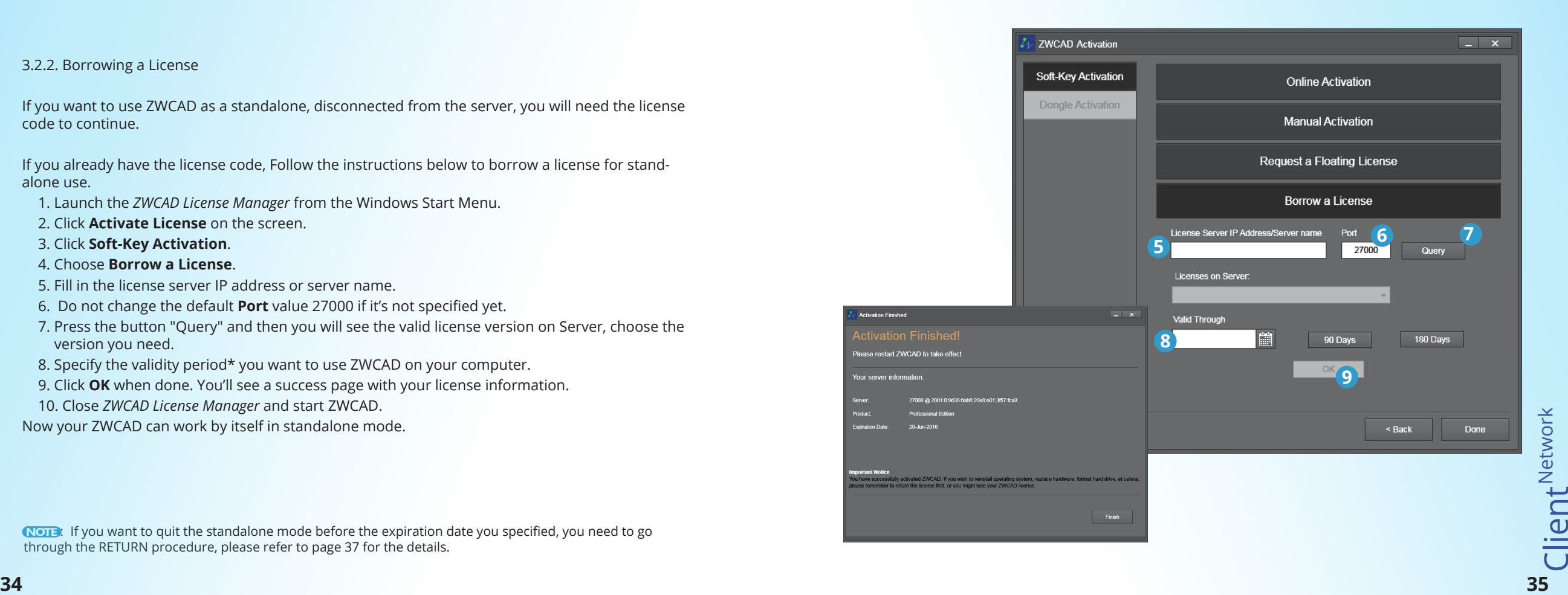

## 3.3. Client License Return

If all network licenses are in use, no more clients can get a license until a license is returned to the server. There are two methods to return your license if you temporarily do not need to run ZWCAD on your system.

### 3.3.1. Returning a floating license

Normally a client relinquishes their floating license by closing ZWCAD, but if you need to dismiss your floating license but still have ZWCAD running, or you don't want to get a floating license from the server next time you launch ZWCAD, you can follow the steps below to return your license.

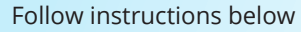

- 1. Launch the *ZWCAD License Manager* from the Windows Start Menu.
- 2. Uncheck the box Enable network floating license.
- 3. Click **X** to quit.

Your ZWCAD has been deactivated.

Refer to *Standalone Activation/Client Activation* for reactivation.

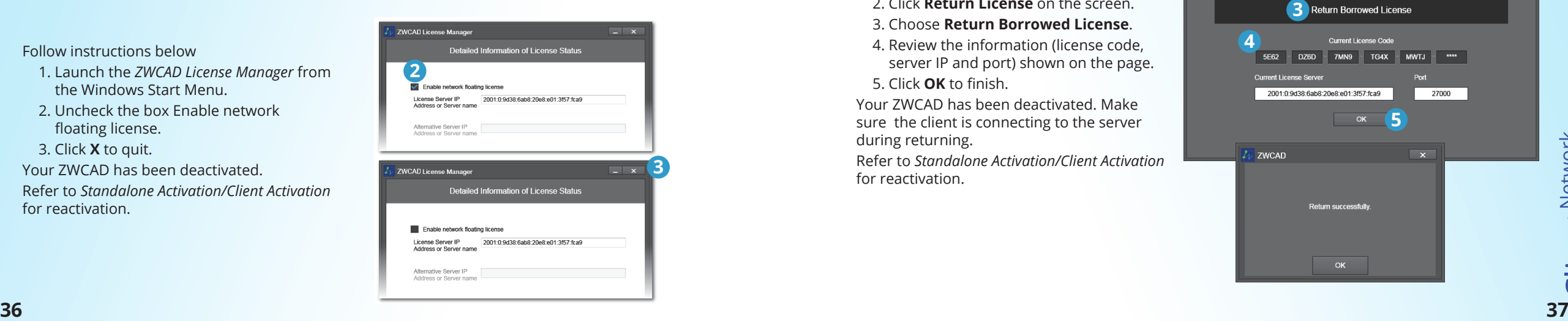

### 3.3.2. Returning a borrowed license

Borrowed licenses will be returned to the server automatically when the valid period expires. To terminate a borrowed license before the expiration date, you need to return your borrowed license manually.

- Follow the steps below
- 1. Launch the **ZWCAD License Manager** from the Windows Start Menu.
- 2. Click **Return License** on the screen.
- 3. Choose **Return Borrowed License**.
- 4. Review the information (license code, server IP and port) shown on the page.
- 5. Click **OK** to finish.

Your ZWCAD has been deactivated. Make sure the client is connecting to the server during returning.

Refer to *Standalone Activation/Client Activation* for reactivation.

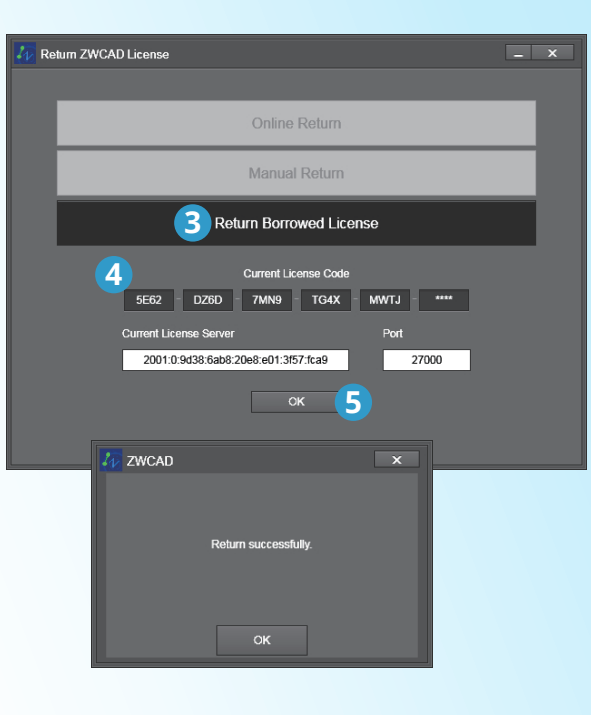

Client<sup>Network</sup>

Client<sup>Network</sup>